#### 手順 1:ブラウザのブックマークに登録されている「My SoftBank」へアクセスする。

「My SoftBank」へアクセスします。

#### 手順 2:ログイン後に「メール設定(SMS/MMS)」を選択

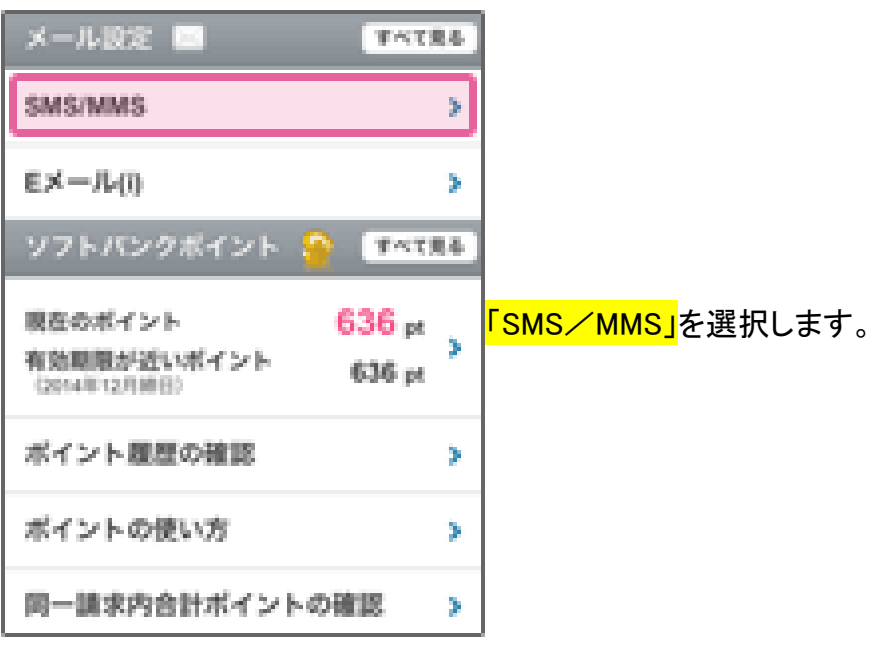

#### 手順 3:迷惑メールブロックの設定の「変更する」を選択

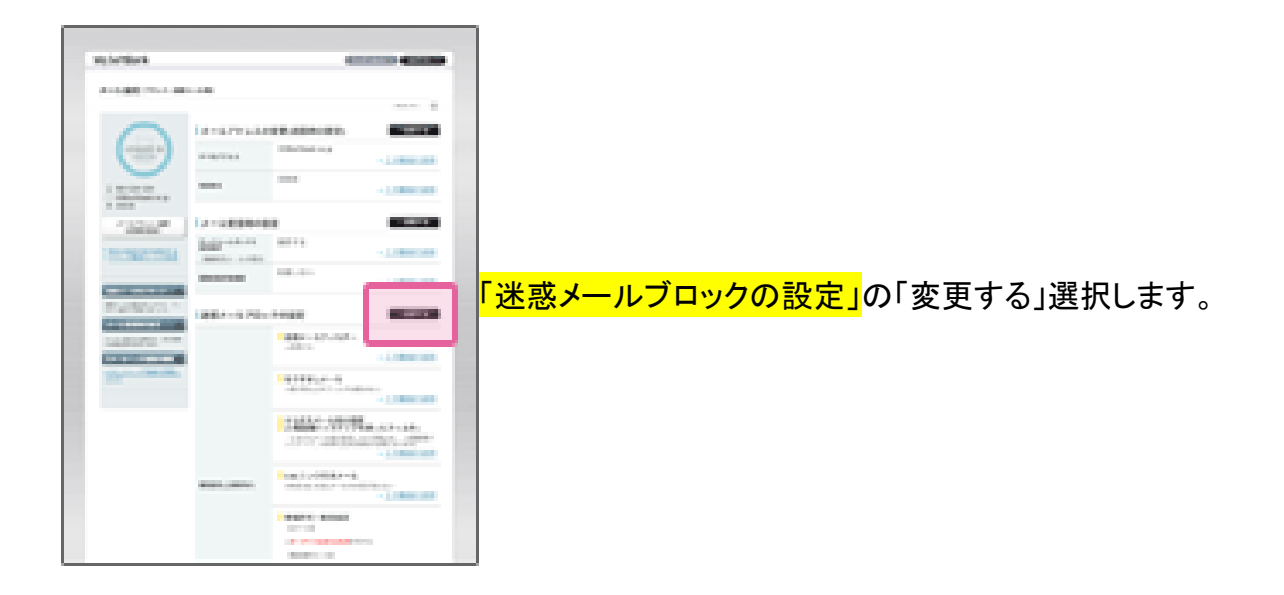

### 手順 4:「個別設定はこちら」を選択

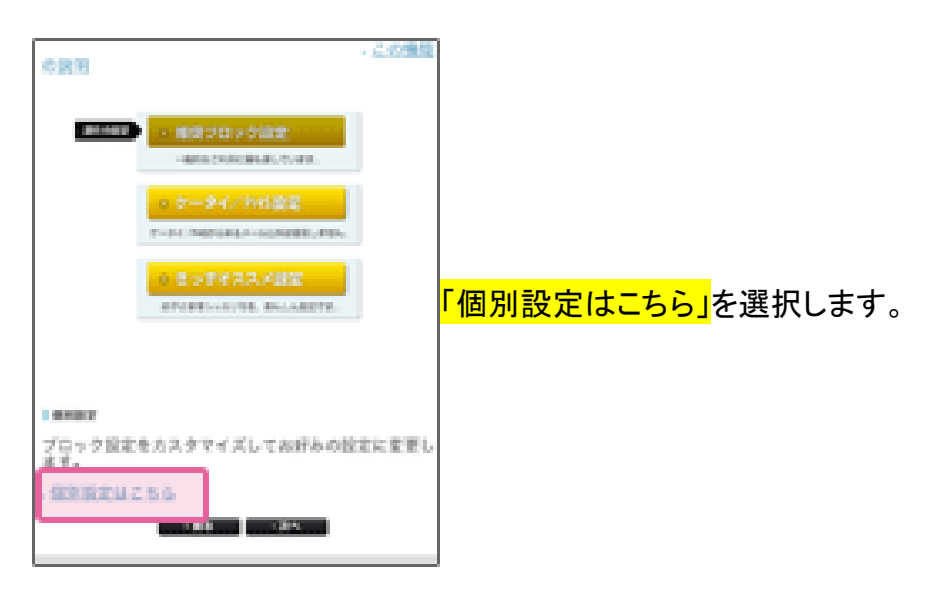

#### 手順 5:「受信許可・拒否設定」を選択

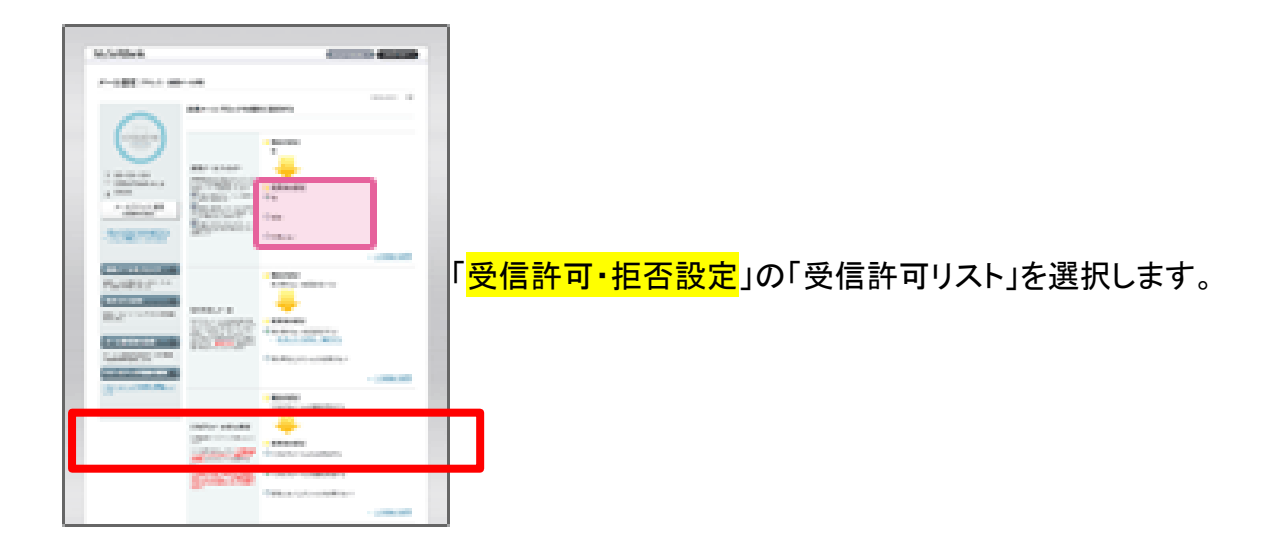

#### 手順 6:「受信許可リスト」に登録

「利用設定で設定する。」にチェックを入れ

受信許可リストに登録します。

「後方一致」にチェックする。

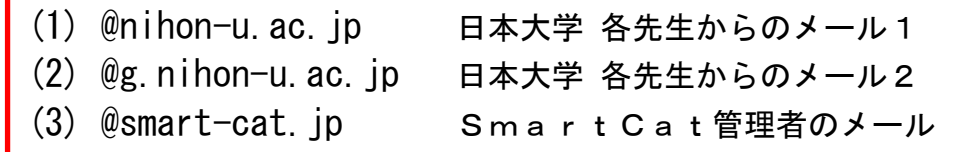

#### 手順 7:設定完了

## 手順 8:設定したドメインが受信可能か確認

SmartCat 受講システムのログオンします。

授業受付メニューの「<mark>ユーザーメンテ</mark>」を選択します。

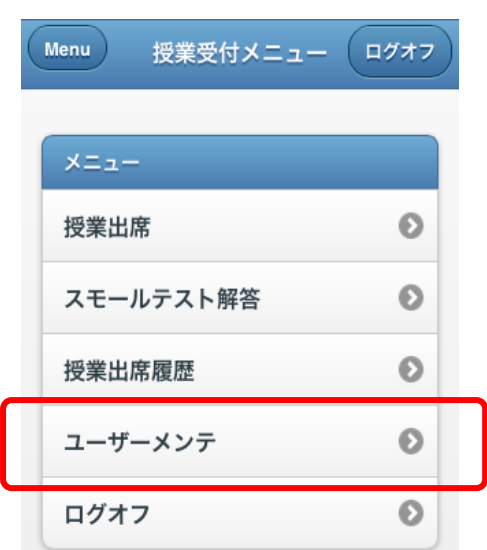

「<mark>更新</mark>」ボタンをタップして登録した宛先に E メール送信されます。

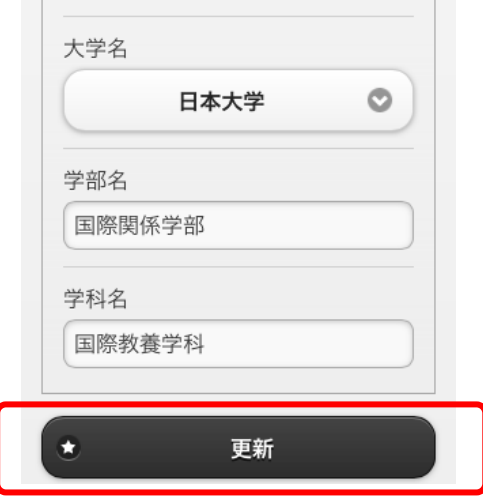

E メールが届いているか確認して下さい。 届いていた場合、Eメールから「<mark>本登録</mark>」処理を実行して下さい。

Softbank 株式会社 資料を参照致しました。